## **Response Tracker Report**

Home > eICS > Guide - Forms and Reports > Response Tracker Report

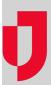

The Response Tracker report allows you to view and print a list of contacts that have been notified of the test or incident and the status of and response to each notification.

This report also lists all individuals you or other users assigned to your Other Contacts to Notify group.

## Cape Coral Hospital - Response Tracker Report Prepared by: Yellow Curry 15 Feb 2016 14:48 CST Incident: Escalation: Pandemic Flu with Surge Operational Perso Start: 8/7/2015 1:25:26 PM End: 8/7/2015 1:24:12 PM Contact Bear, Smokey L Burns, Dan Coral, Cape EMSystems, Demo

the report includes the start and end date and time of the test (Dates / Times).

The report includes the name of the user generating the report (**Prepared By**), the name of the incident, and a list of all operational periods this incident has gone through. When conducting a notification test,

Additionally, for each notification, the report includes:

- Verification Icon (Notification Test) If the participant confirmed all notifications, the green
  circle icon appears next to the participant's name, indicating notifications are verified. If the
  participant confirms only one notification was received, the yellow circle icon appears next to
  their name. If no notifications are confirmed, the red circle icon appears next to the participant's
  name.
- Contact Contact's name.
- Notification Time Date and time the system sent the notification to the contact (24-hour notation).
- Phone / Email / Other Phone number, email address, or other contact method the system notified
- Type Type of notification. For an actual incident, this might be request availability or assign a
  position. For a notification test, the type is System Test. See also About Notifications.
- Confirmed Indicates whether the recipient confirmed receipt of the notification of this type.
- Status For an actual incident, indicates whether the system successfully sent the message.
   For a test, indicates whether that notification was delivered and received successfully.

More specifically, this report:

| Contains | <ul> <li>The name of the user generating the report.</li> <li>The name of the incident.</li> </ul> |
|----------|----------------------------------------------------------------------------------------------------|
|----------|----------------------------------------------------------------------------------------------------|

## **Helpful Links**

Juvare.com

**Juvare Training Center** 

**Announcements** 

Community Resources

| Can include         | <ul> <li>A list of all operation periods an incident has gone through, including the dates and times for the periods.</li> <li>For each notification,</li> <li>Contacts' names, listed alphabetically by last name</li> <li>Notification times</li> <li>Email address or phone numbers notified by the system</li> <li>Type of notifications, such as Requesting Availability or Assigning a Position</li> <li>Indications of confirmation receipts</li> <li>System statuses, indicating message success</li> </ul> |
|---------------------|----------------------------------------------------------------------------------------------------|
| Is generated        | <ul><li>During incidents</li><li>After incidents</li></ul>                                                                                                    |
| Is accessed through | Incident summary     Incident dashboard                                                                                                    |
| Is in standard      | • IV<br>• 2014                                                                                                    |